## 山东财经大学校园统一支付平台使用手册

第一步:使用微信或支付宝扫描下面的二维码;

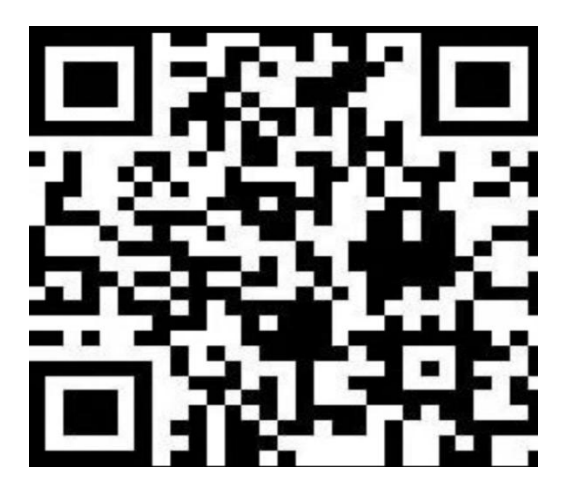

第二步:登陆用户名为录取编号,初始密码为 **Sdu@**身份证号后六位 (请注意:**S** 为大写,**du** 为小写,**@**为符号;身份证尾号是 **X** 的为大 写;**21** 级学生请用身份证号登陆)。

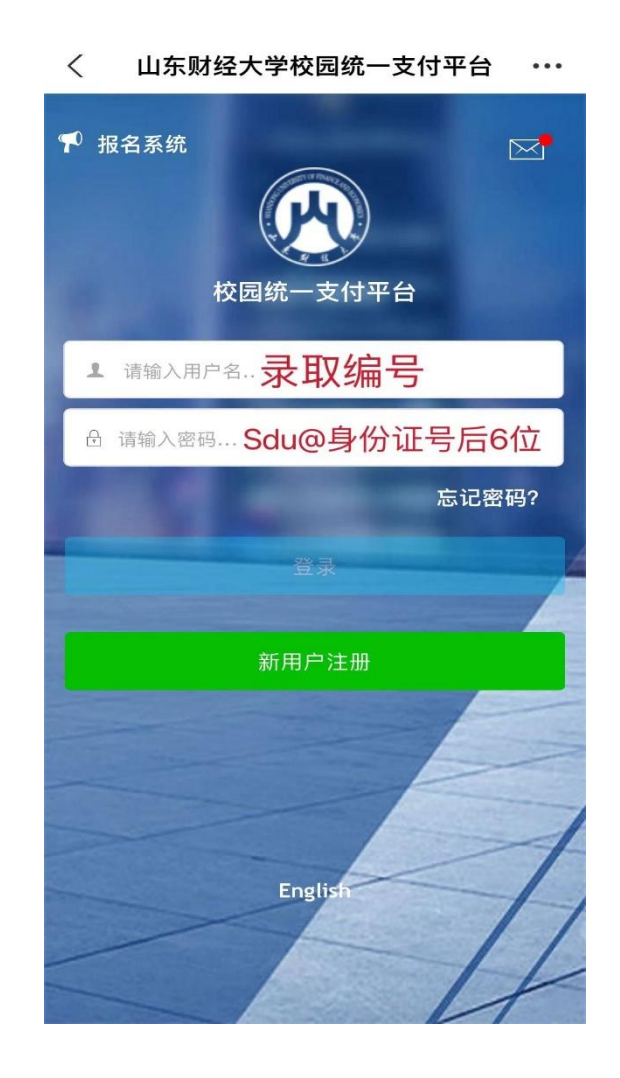

第三步:登录后,先按照提示修改密码(务必记好新密码及密保问题)。 然后按照新密码登陆。

登录后点击左上角红框菜单按钮。

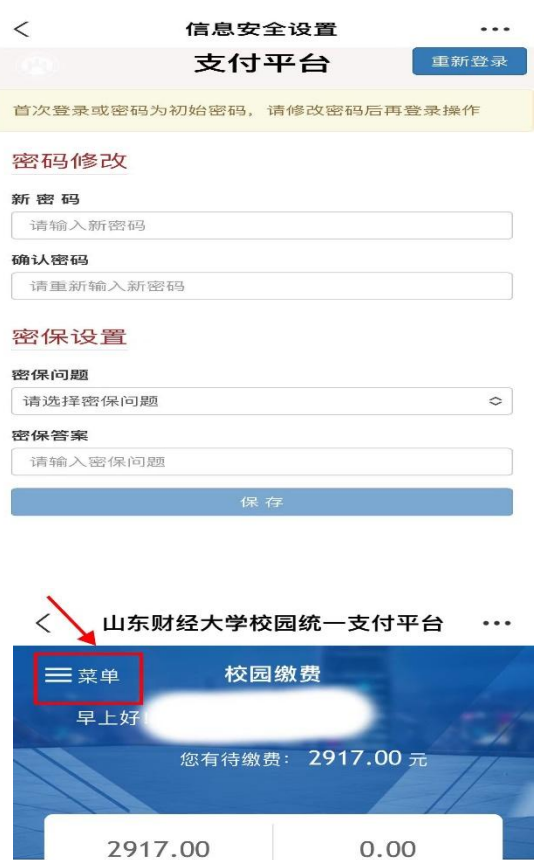

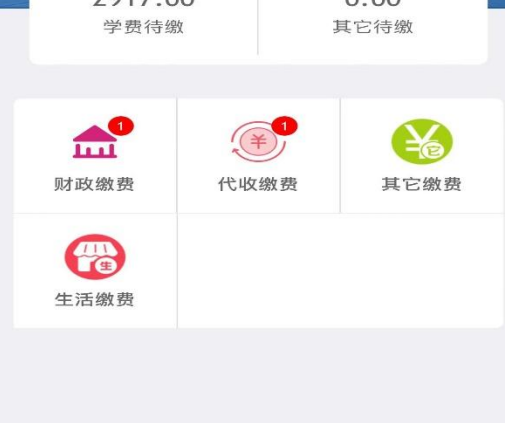

第四步:点击菜单按钮后,点击左侧导航栏的我的按钮,点击信息维 护;

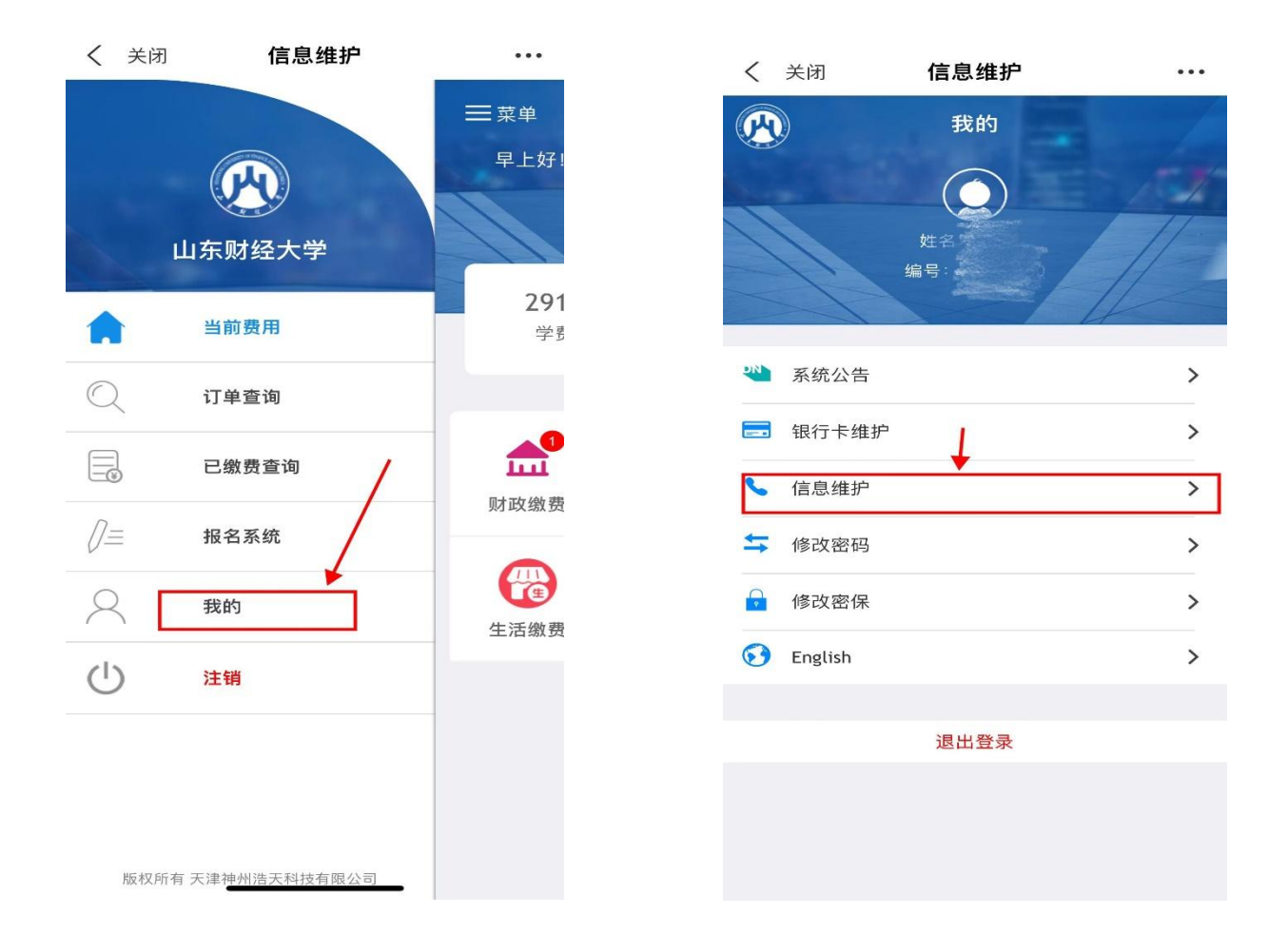

# 第五步:输入个人邮箱及手机号,并保存,用于接收电子票据。填写

## 无误保存后,返回主界面。

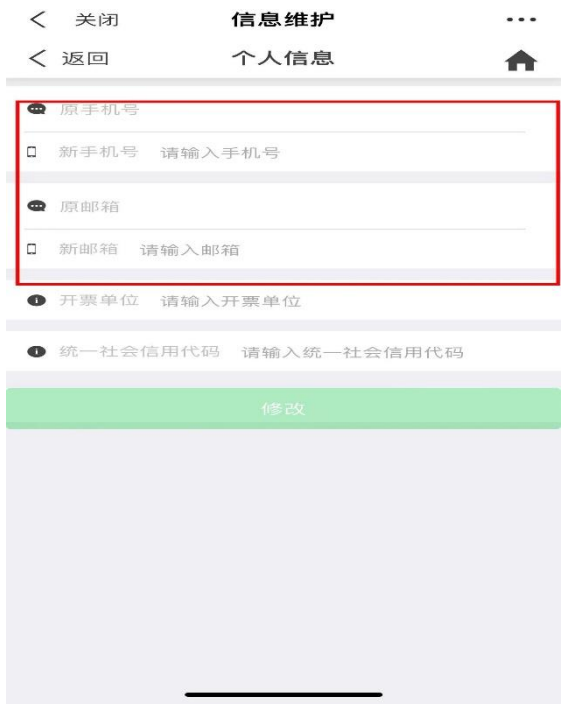

#### 第六步:返回主界面可显示学生目前欠费情况;

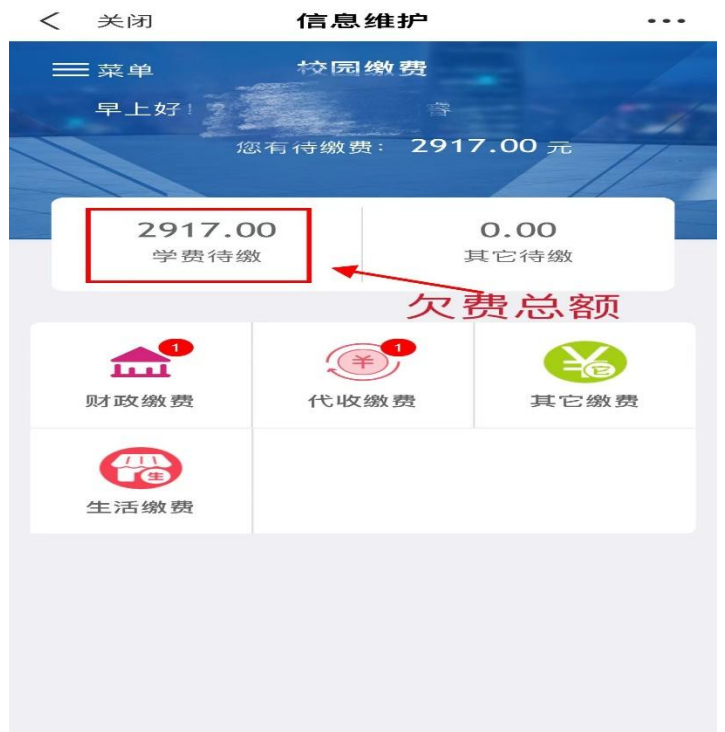

第七步:对欠费信息确认无误后,可点击下方红框里的财政缴费和代 收缴费,分别缴纳学费和教材费。(点击财政缴费,就是缴纳学费; 点击代收缴费,就是缴纳教材费。)学费和教材费要分 **2** 次缴纳。

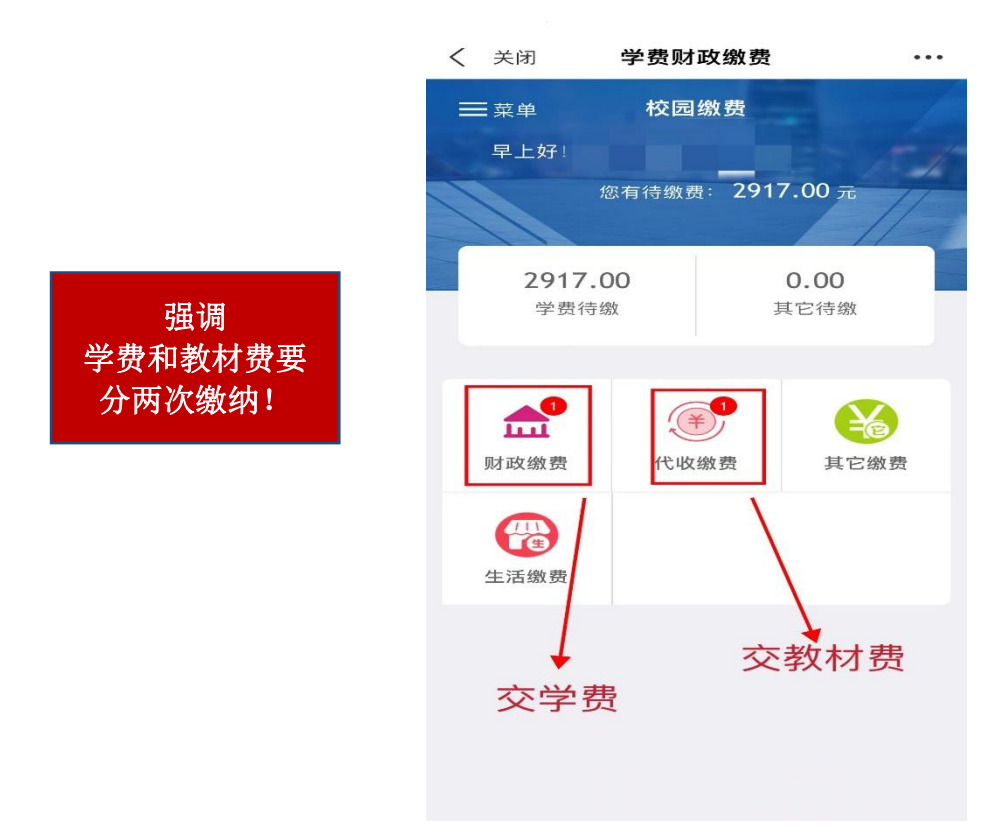

#### 第八步:核对无误后,点击屏幕下方红框"缴",进入缴费界面;

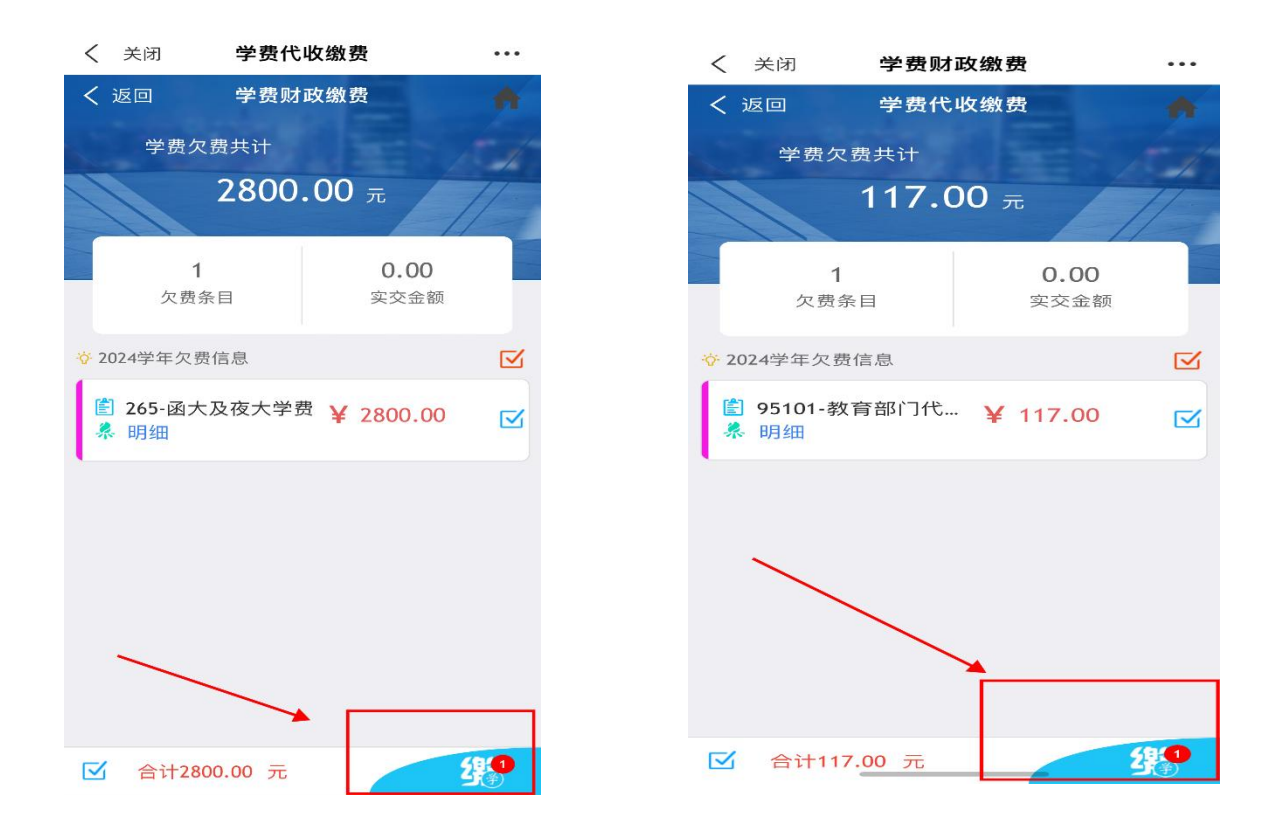

第九步:核对无误后,点击屏幕下方红框"缴",进入支付界面,选 择下方"聚合支付" 并点击"确认支付";

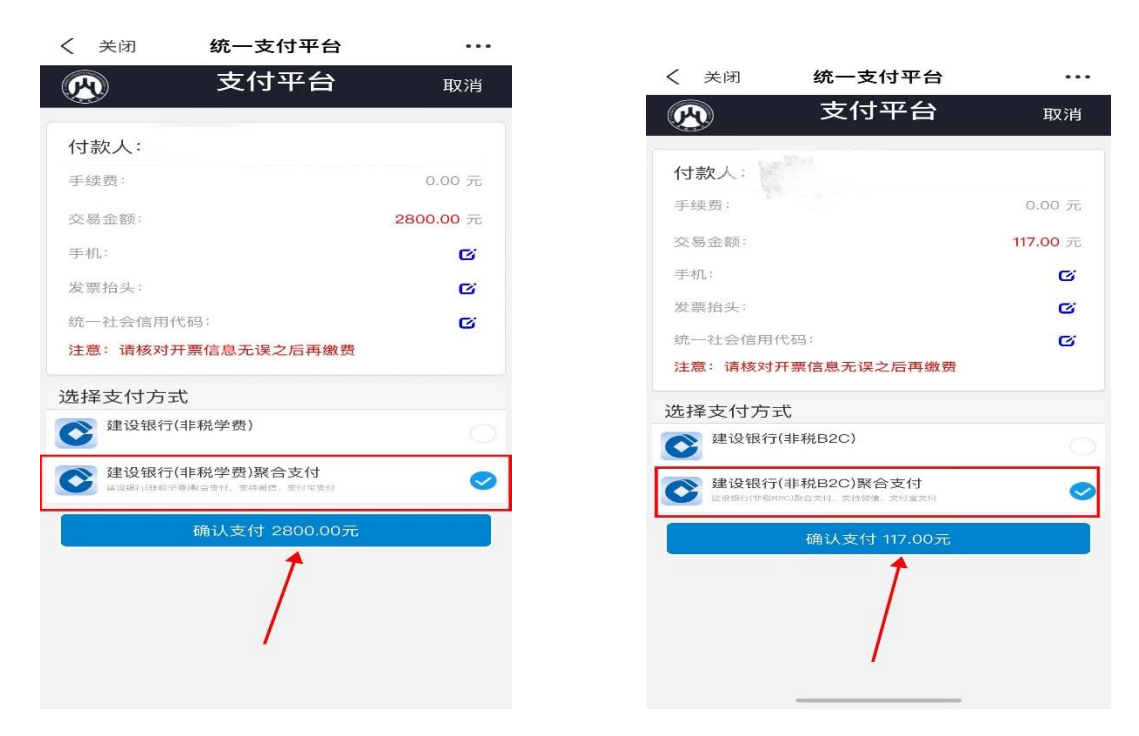

第十步:获取电子发票。缴费成功后 1-2 个工作日查看邮箱, 或者再 次登录山东财经大学校园统一支付平台,在已缴费信息中查看下载电 子发票。